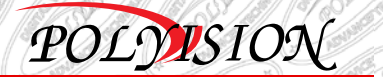

# **Работа <sup>с</sup> видеорегистратором через Web-интерфейс**

# **Работа <sup>с</sup> видеорегистратором через Web-интерфейс**

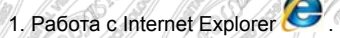

Для работы <sup>с</sup> помощью браузера Internet Explorer следует произвести следующие настройки элементов Active-X:

В меню «Сервис» выбрать опцию «Свойства обозревателя». Перейти на вкладку «Безопасность». Далее нажимаем «Другой» (раздел Параметры безопасности – зона Интернета). Прокручиваем меню вниз до пункта «Элементы Active-X <sup>и</sup> модули подключения». Следует установить всем параметрам флажки на позицию «Включено» (если позиция "Включено" дополнительно имеет подпись "(небезопасно)", то параметру необходимо ставить флажок «Предлагать»). Применить новые настройки.

 $\circ$ **Zental** Depart  $\sim$ 

2. Далее следует разрешить доступ элементам Active-X.

*Примечание: изменения вступят <sup>в</sup> силу после*

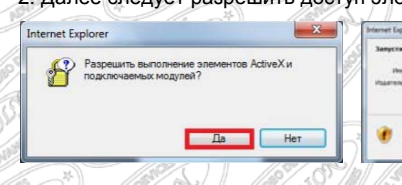

#### 3. Запускаем надстройку.

*перезапуска браузера.* 

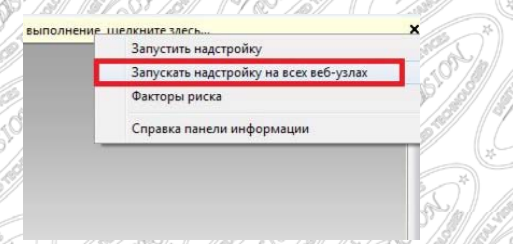

4. В адресной строке необходимо ввести IP-адрес видеорегистратора (например: 192.168.0.36).

Burgasch, T

*FM Burtoniers* 

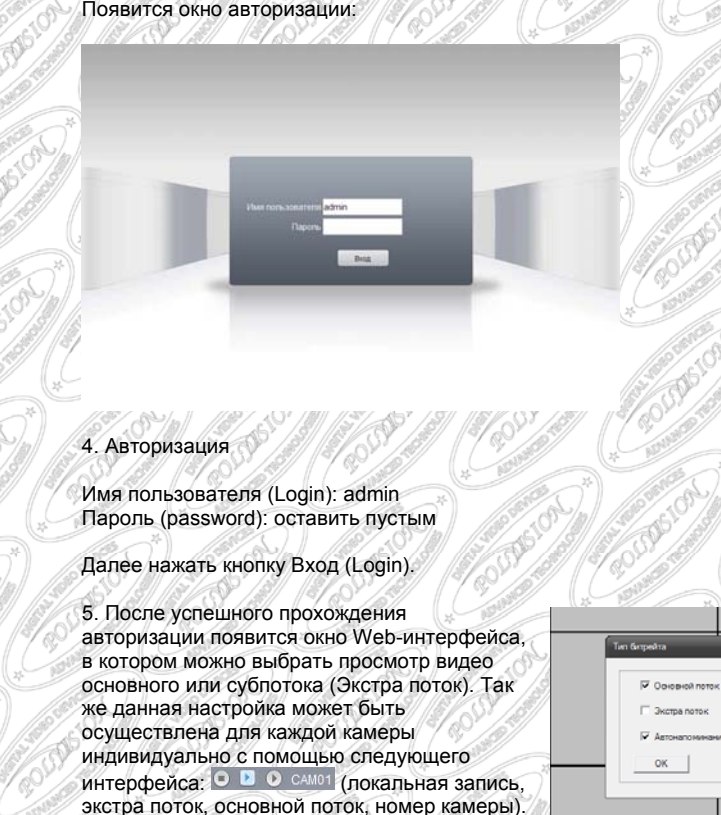

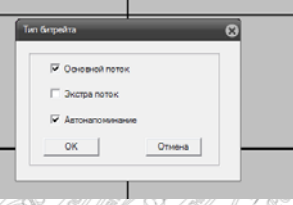

POLYUSION

Возможно вывести видеопоток только <sup>с</sup> одной камеры для просмотра на весь экран, щёлкнув двойным нажатием на изображение нужной камеры. Вернуться <sup>в</sup> режим многоканального просмотра можно так же двойным нажатием мыши.

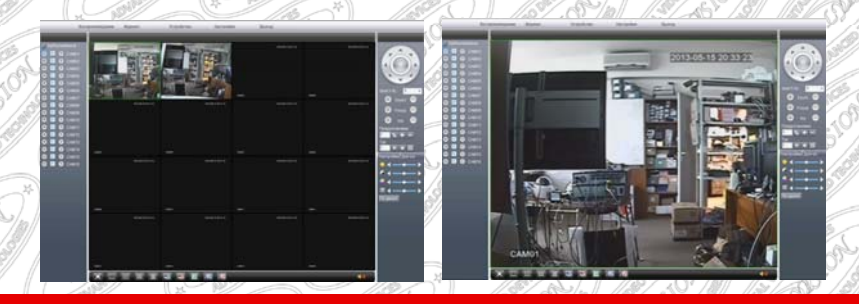

**www.polyvision.ru www.polyvision-cctv.ru** 

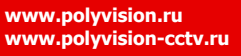

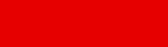

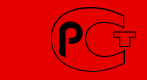

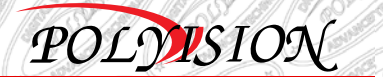

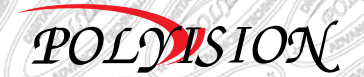

### **Работа <sup>с</sup> видеорегистратором через Web-интерфейс**

### **Работа <sup>с</sup> видеорегистратором через Web-интерфейс**

6. Для удалённого воспроизведения архива следует воспользоваться вкладкой «Воспроизведение». Можно выбрать Режим воспроизведения «Удалённый» или «Локальный». Перед осуществлением поиска видео из видеоархива можно задать следующие параметры: тип записанного видео, время начала и время окончания записи, номер канала.

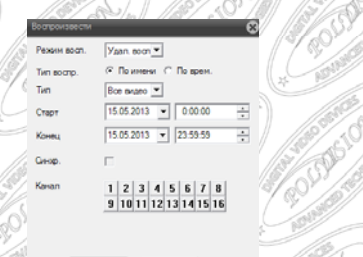

Поиск Отмена

7. Для просмотра журнала событий следует нажать кнопку «Журнал» .

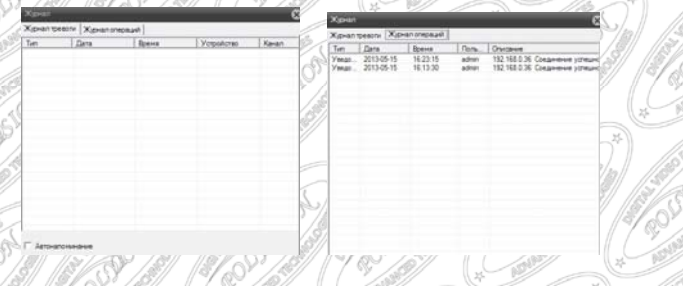

8. Для настройки устройства, нужно нажать на кнопку «Устройство» .

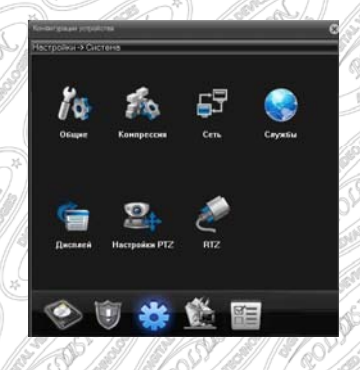

**www.polyvision.ru www.polyvision-cctv.ru** 

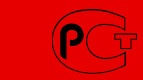

9. Для перехода <sup>к</sup> настройкам «Запись», «Тревога», «Система», «Инструменты», «Информация» следует выбирать соответвующий раздел <sup>в</sup> меню.

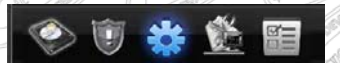

10. Для доступа <sup>к</sup> менеджеру конфигураций устройства следует нажать кнопку «Настройки» Настройки

CAM<br>+ 192.168.0.36 Порт превили<br>+ 192 168 0.36 **P** Crangebury Data: **Geneva** 

11. Работа с браузерами Google Chrome и Mozilla Firefox

Для просмотра видеопотоков <sup>с</sup> помощью браузеров Google Chrome и Mozilla Firefox необходимо установить QuickTime Player .

*Примечание: без дополнительных настроек <sup>с</sup> помощью данных браузеров возможен только просмотр <sup>и</sup> управление PTZ.* 

Для получения полного функционала <sup>в</sup> работе <sup>с</sup> Web-интерфейсом на примере Mozilla Firefox следует выполнить следующие настройки (предварительно настроив Internet Explorer как это описано выше <sup>п</sup>.1): заходим <sup>в</sup> «Инструменты», «Дополнения», далее <sup>в</sup> вкладке «Управление дополнениями» прописываем справа «IEtab», именно этот плагин требуется установить для работы. После поиска устанавливаем плагин нажатием кнопки «Установить».

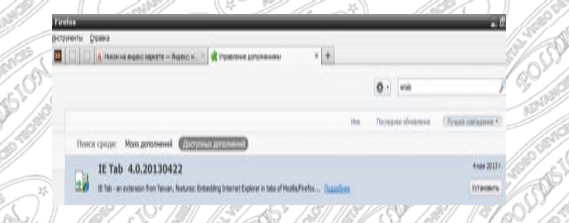

**www.polyvision.ru www.polyvision-cctv.ru** 

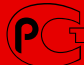

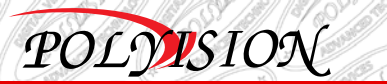

## **Работа <sup>с</sup> видеорегистратором через Web-интерфейс**

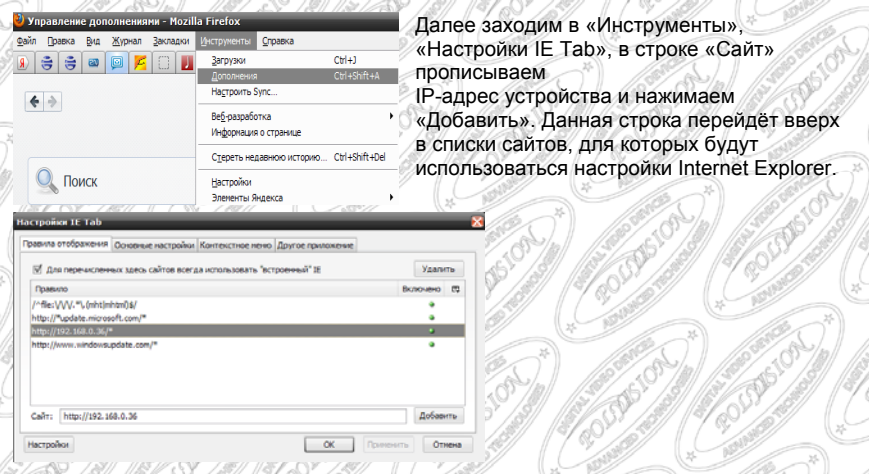

*Внимание: для того, чтобы настройки вступили <sup>в</sup> силу, требуется перезапустить браузер <sup>и</sup> заново пройти авторизацию.* 

Запускаем браузер, проходим процесс авторизации для входа. Можем пользоваться полным функционалом Web-интерфейса.

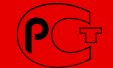